### **How to use TurningPoint Audience Response System**

Give yourself sufficient time to come up with good questions to add to your presentation and to practice with the system. Let Leigh Cromey ([leigh.cromey@yale.edu](mailto:leigh.cromey@yale.edu)) know as soon as possible which date, time and lecture you will be using audience polling. Leigh will send out a message to the students to let them know they need to sign-out a clicker from the Cushing Library before coming to class.

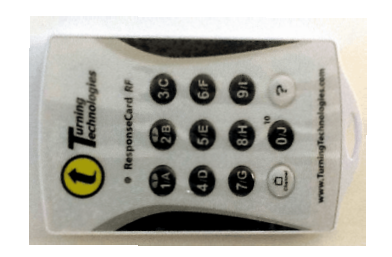

TurningPoint "Clicker"

The lecture halls in Hope 110, and Hope 216 are both outfitted with TurningPoint receivers and the necessary software. Hope 203 has the TurningPoint software but not the USB receiver so you will have to checkout a receiver to use the system in that room. In either case you must make sure to allow sufficient time for Leigh to alert the students that they need to checkout clickers from the library. If you will be driving the presentation from your laptop computer then you need to make sure you have the TurningPoint software installed on your laptop and you must checkout a TurningPoint USB receiver from Cushing Library.

You also need to install the TurningPoint software on your laptop so you can create your questions. It is a good idea to checkout a receiver and a couple of clickers so you can rehearse with the system and get familiar with it before you give a lecture.

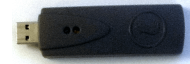

TurningPoint USB Receiver

Download TurningPoint software from this URL: <http://www.turningtechnologies.com/responsesystemsupport/downloads> Click on TurningPoint 5, then select either "PC No Install Version" or "Mac No Install Version".

Note that both Mac and PC versions of Turning Point now let you embed your audience response questions directly into Powerpoint. There are very good (and short) training videos that you can watch here: [http://www.turningtechnologies.com/training-support/new-turningpoint-training.](http://www.turningtechnologies.com/training-support/new-turningpoint-training)( click on Tutorials)

Contact Gary Leydon ([gary.leydon@yale.edu](mailto:gary.leydon@yale.edu)) 737-6408 at the Teaching and Learning Center (TLC) with any questions or if you would like to get some training.

### **How to use TurningPoint Audience Response System**

To Run the system from your laptop plug the USB receiver into a USB port on your laptop. Then click on the TurningPoint Software Application TurningPoint If you have a USB receiver plugged in this tells you what channel it is using and that the system is ready $000C$ TurningPoint Dash  $\mathbf \Phi$ Turning Talk **Polling Content** Manage Feedback **Participants** Anonymous ResponseWare **B** Auto

Content O None My Questions  $et$  test PowerPoint<sup>®</sup> Polling: **Anywhere Polling:** Self-Paced Polling: **Deliver interactive** Poll atop web pages, Poll assessments. **PowerPoint presentations** videos, documents or any evaluations, and surveys using seamlessly created application using a that require participants to PowerPoint slides or floating interactive work at their own pace. **imported TurningPoint** toolbar. question lists.  $\left\vert \right\vert \right\vert$ TurningPoint A <sup>2</sup> Help  $\left\langle \bigcirc \right\rangle$  Preferences

Click Here to Open Powerpoint and start creating questions. Powerpoint will open on the Mac with an added Toolbar that lets you add polling questions to your presentation slides. The PC version of Powerpoint will contain a new Tab called "TurningPoint" that gives you tools to create polling questions.

# **How to use TurningPoint Audience Response System**

I would encourage you to watch the short training videos here: [http://www.turningtechnologies.com/training-support/new-turningpoint-training.](http://www.turningtechnologies.com/training-support/new-turningpoint-training)

### Macintosh PowerPoint

TurningPoint for Mac adds a floating toolbar to PowerpointTool Palette

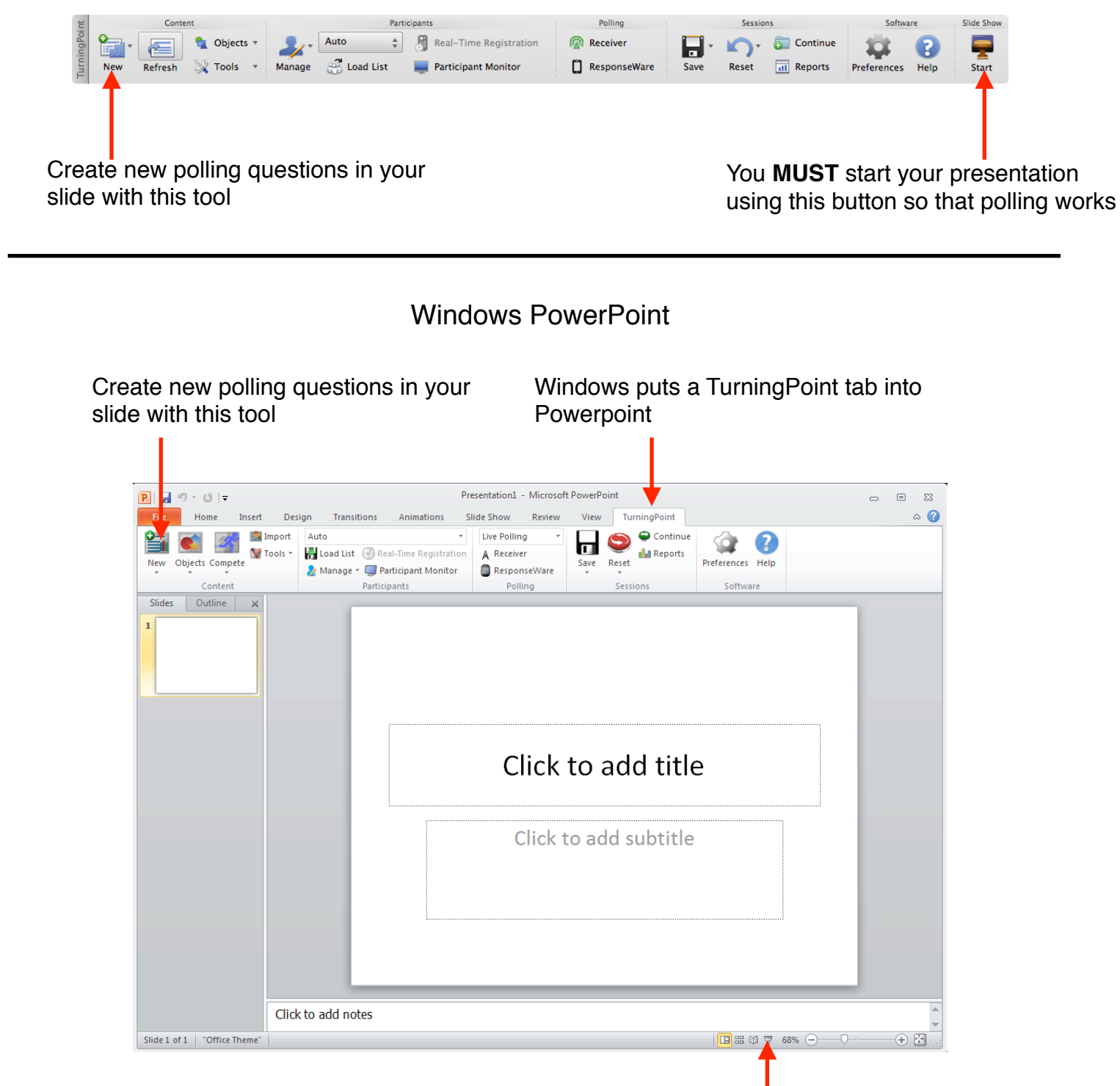

Start your presentation the 'normal' way in Windows Powerpoint.

# **Anatomy of a Clicker**

All of the Response cards (clickers) and receivers are set to channel 41 and should not need to be changed. We have two types of cards that function identically. When an instructor puts up a question you "answer" by clicking the key that matches the choice for the question. The choices for a poll will either be labeled 1-10 or A-J. Note that the 0 key is used to enter the value 10. If you think the proper answer is 4 or letter D you would click the 4/D key.

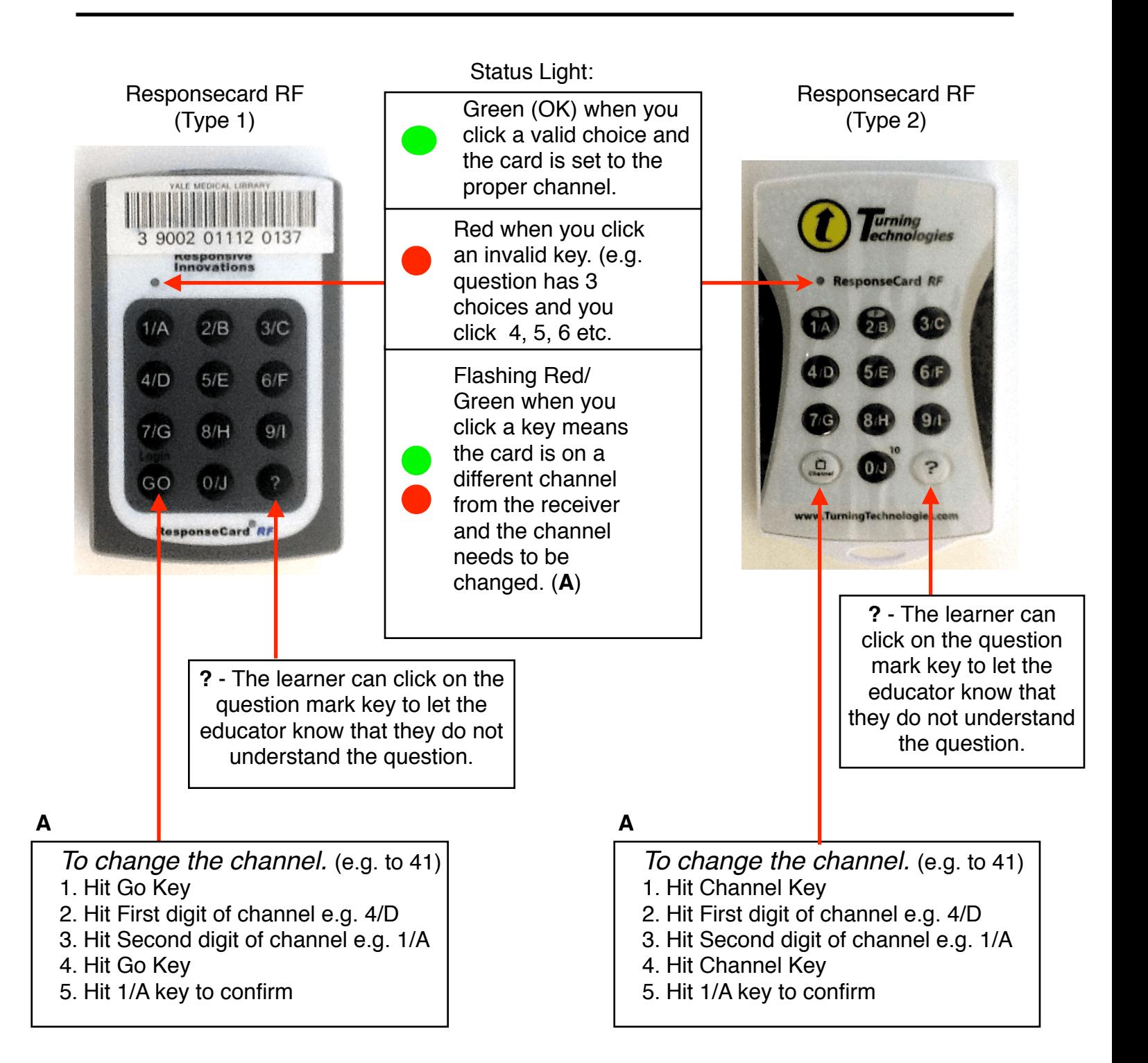